### *Libby App Quick Start Guide for iOS Devices*

Libby is the mobile app for *OverDrive*, an English language eBook and audiobook platform, available to NBPLS patrons.

Libby can be accessed from a computer, or from a mobile device. This guide details how to get started with Libby on your iOS devices, such as your iPad, or iPhone. For more information on using Libby on an Android device, or on a Kobo, please consult our other Quick Start guides, available on our website at:

<https://www2.gnb.ca/content/gnb/en/departments/nbpl/electronic.html>

The interface of the Libby app is available in English and French, but a majority of the content is available in English only.

Follow the instructions below to get started in Libby!

## **Contents**

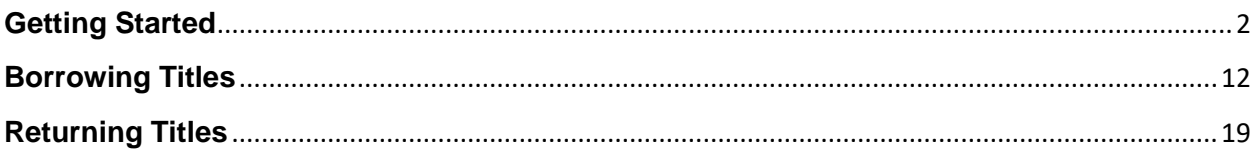

## <span id="page-1-0"></span>**Getting Started**

1) The Libby app is available, for free, in the Apple App Store. Search for the app by typing Libby into the search bar, and tap on the download button to download the app to your device.

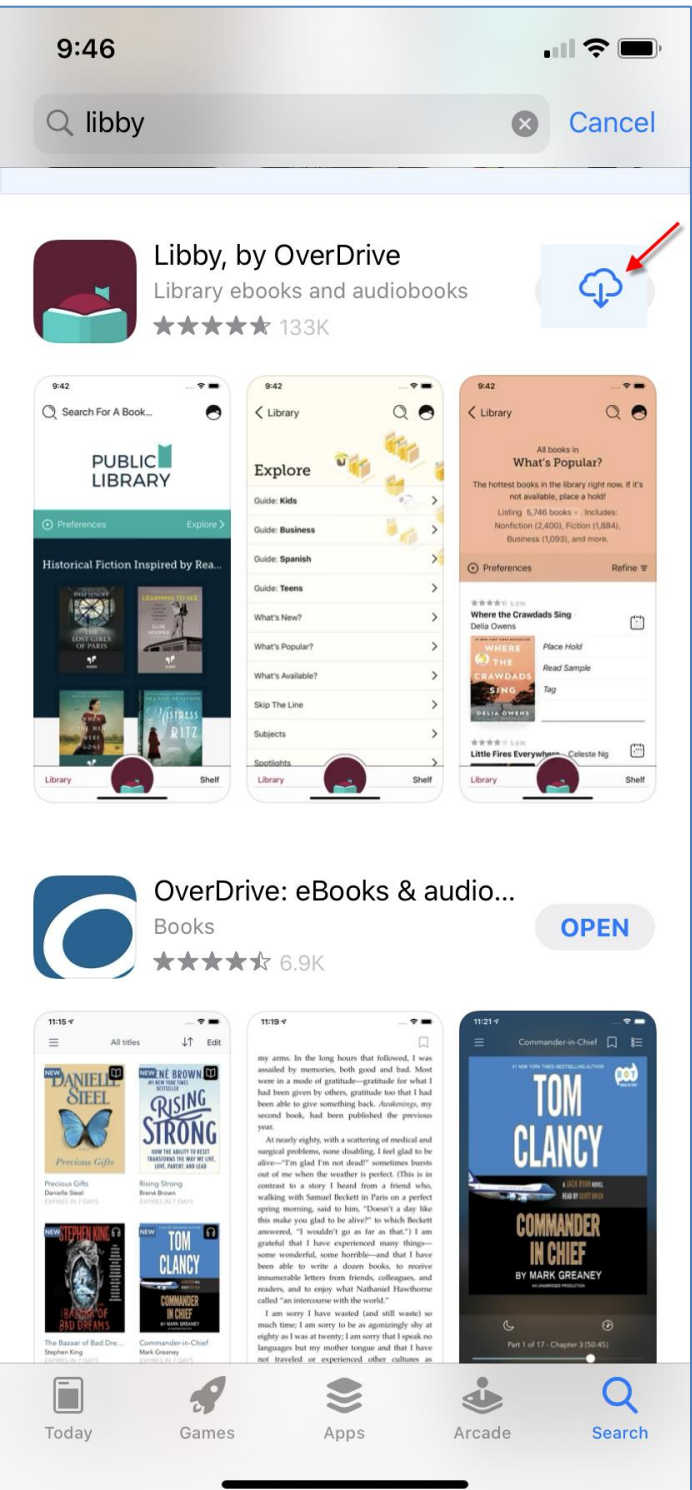

2) Open the app on your device. Please note that a valid library card is required in order to access the NBPLS collection. Tap on *Yes*.

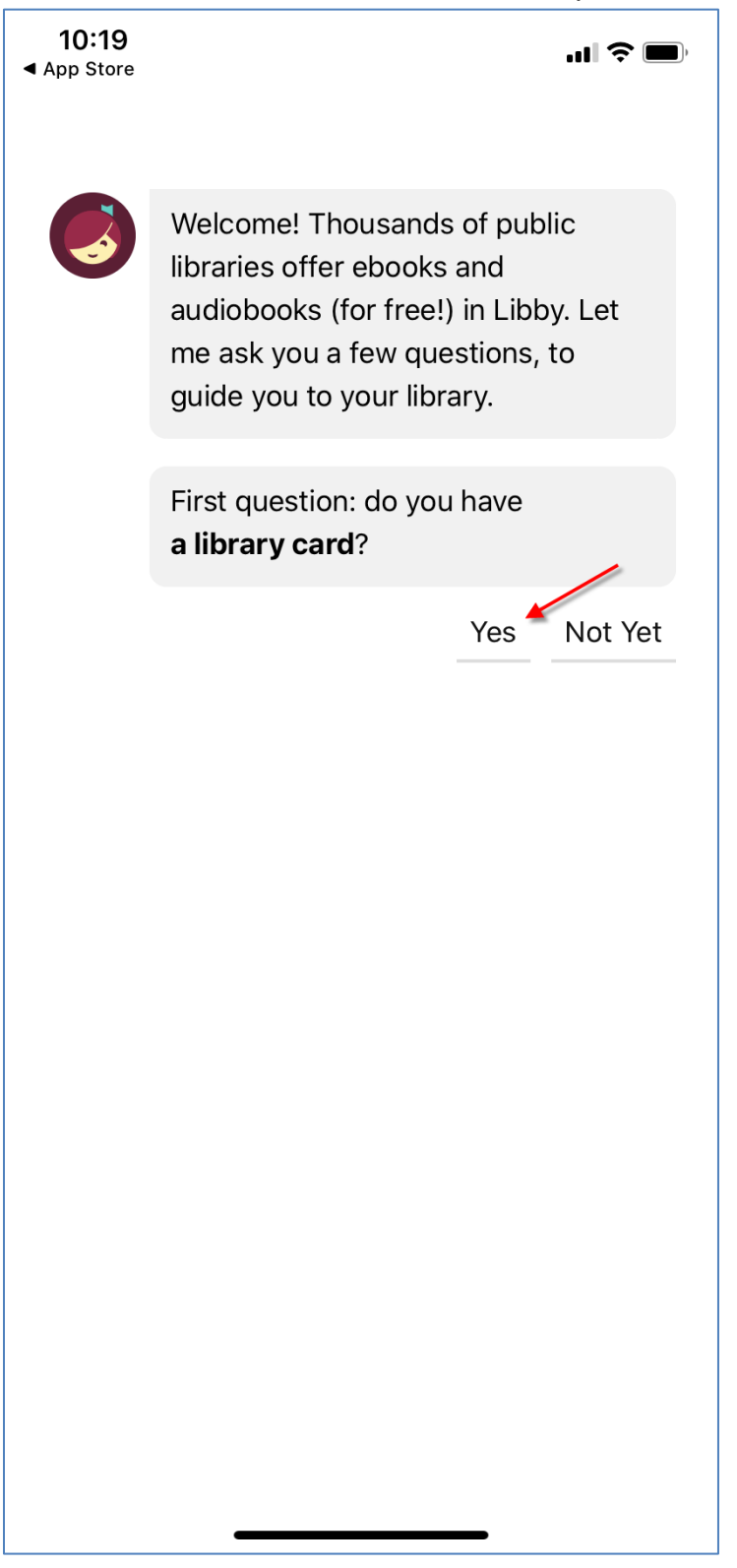

3) Tap on *I'll Search for A Library*.

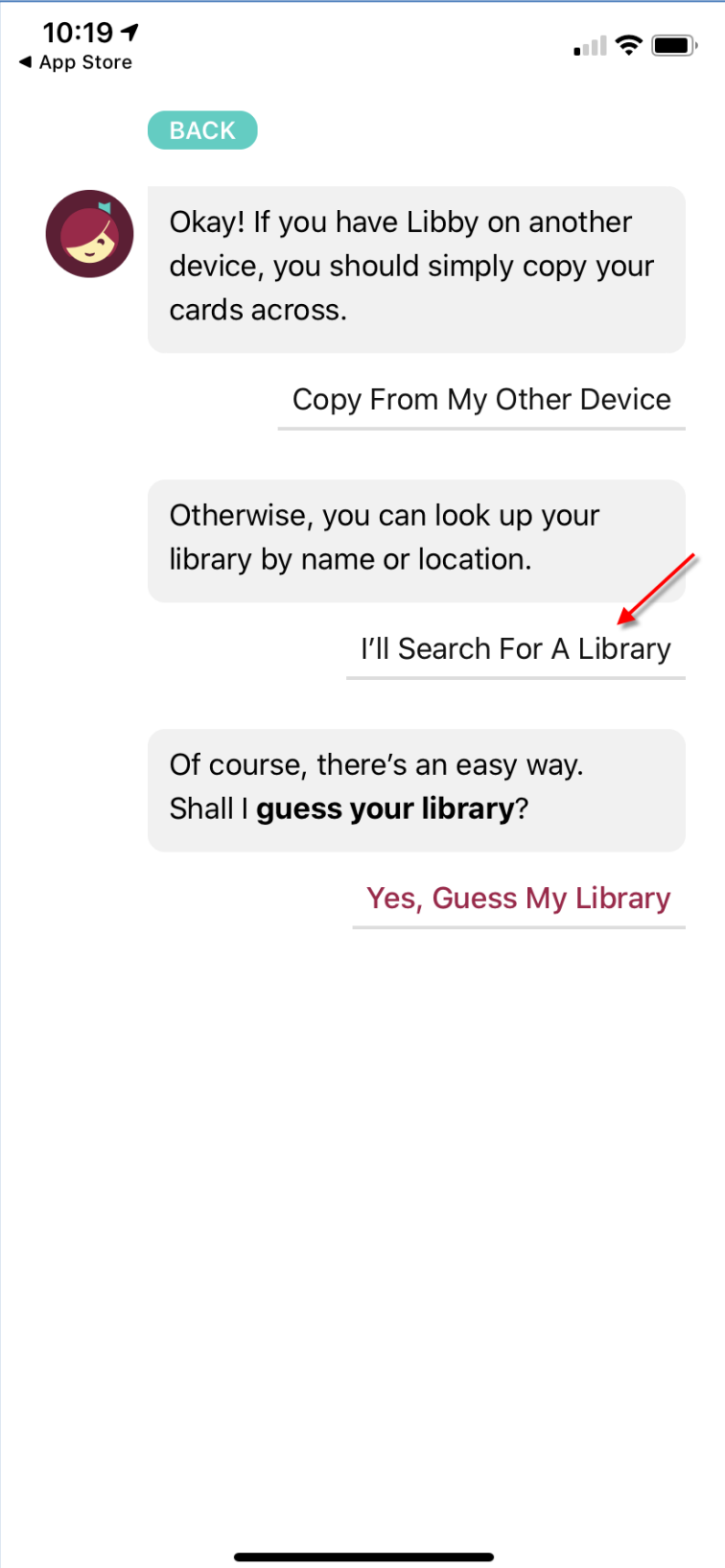

4) Type *New Brunswick* into the search box, then tap on *Bibliothèques publiques du N.-B. / New Brunswick Public Libraries*.

**Note**: You don't need to search for your preferred NBPLS branch; any branch will allow you to access the collection.

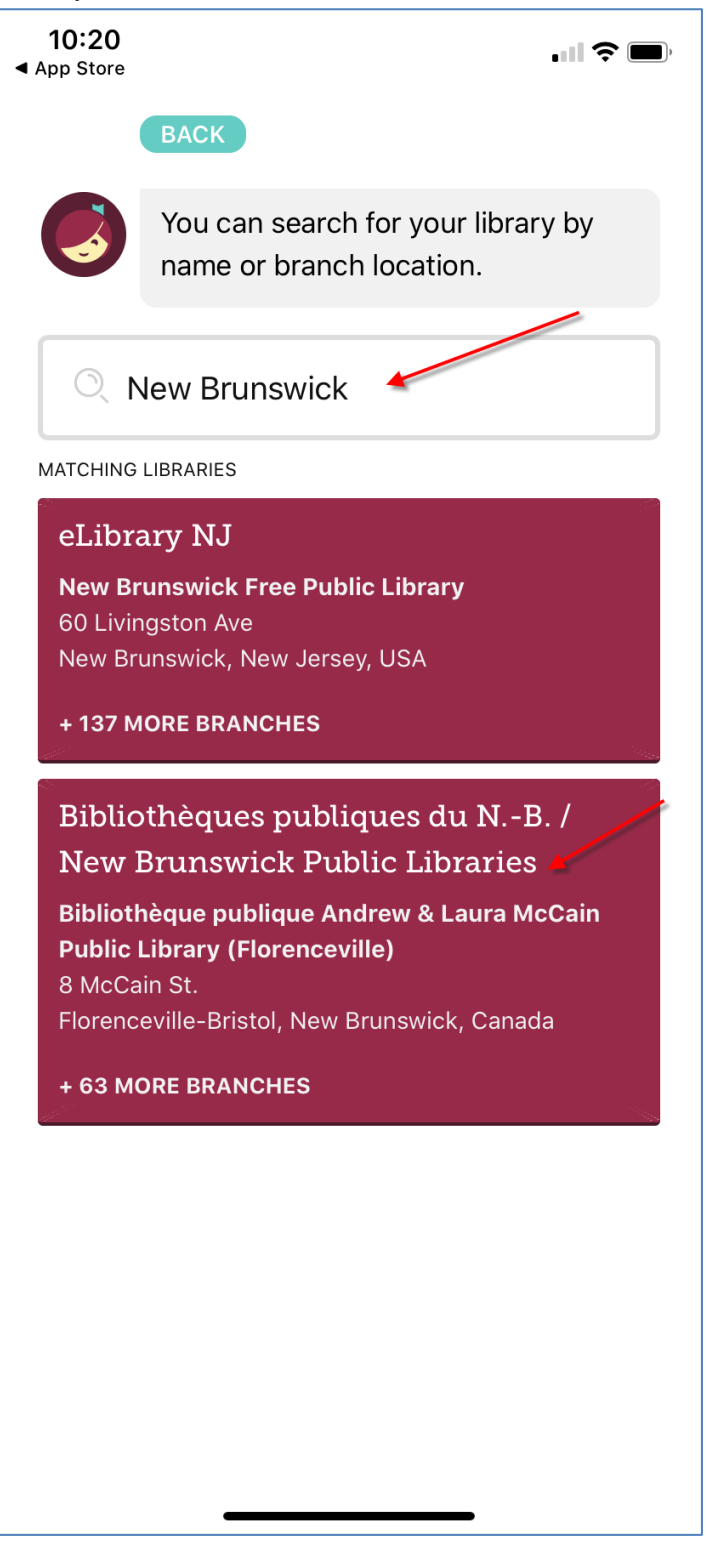

5) Tap on *Enter Library Account Details*.

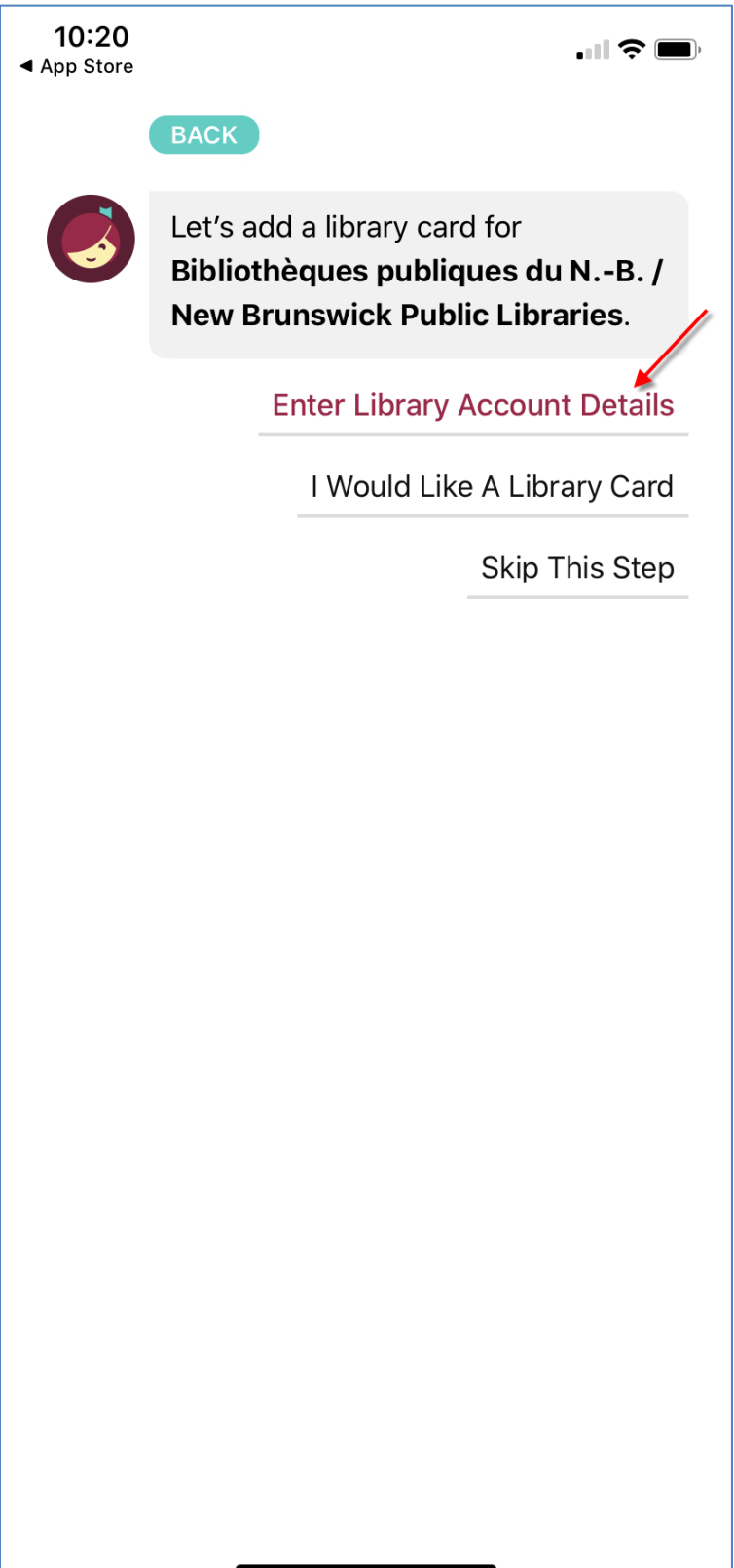

### 6) Tap on *Next*.

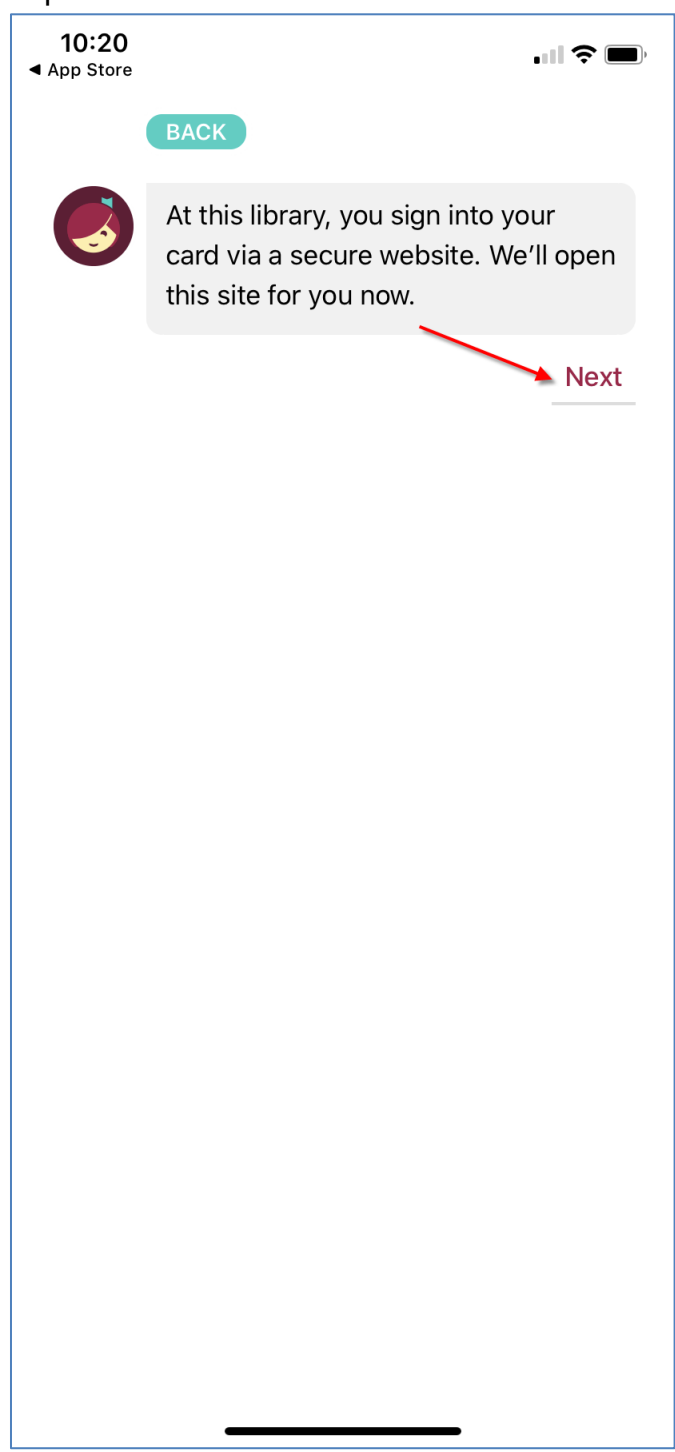

- $10:20$  $\blacksquare$   $\widehat{\mathcal{F}}$ ◀ App Store **BACK** "Libby" Wants to Use "overdrive.com" to Sign In This allows the app and website to<br>share information about you. Continue Cancel
- 7) Tap on *Continue* to allow the connection.

8) Enter the digits of your library card number that appear **AFTER** the 29525. Then, tap on *Login/Accéder*.

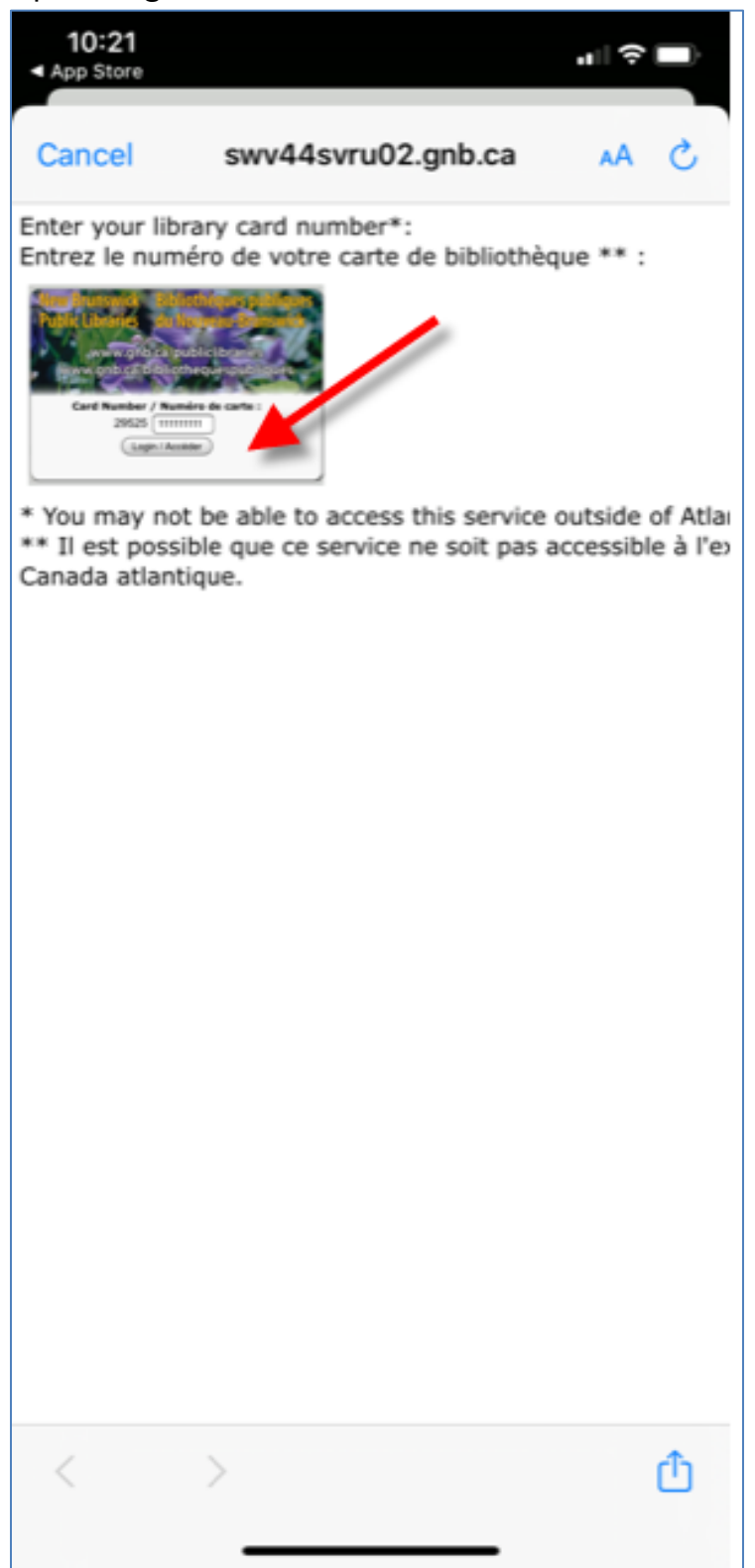

9) Libby will automatically import all your holds and or checkouts when you link your library card to the app. If this is your first time using *OverDrive*, Libby will display 0 out of 5 Holds and Loans. Tap on *Next*.

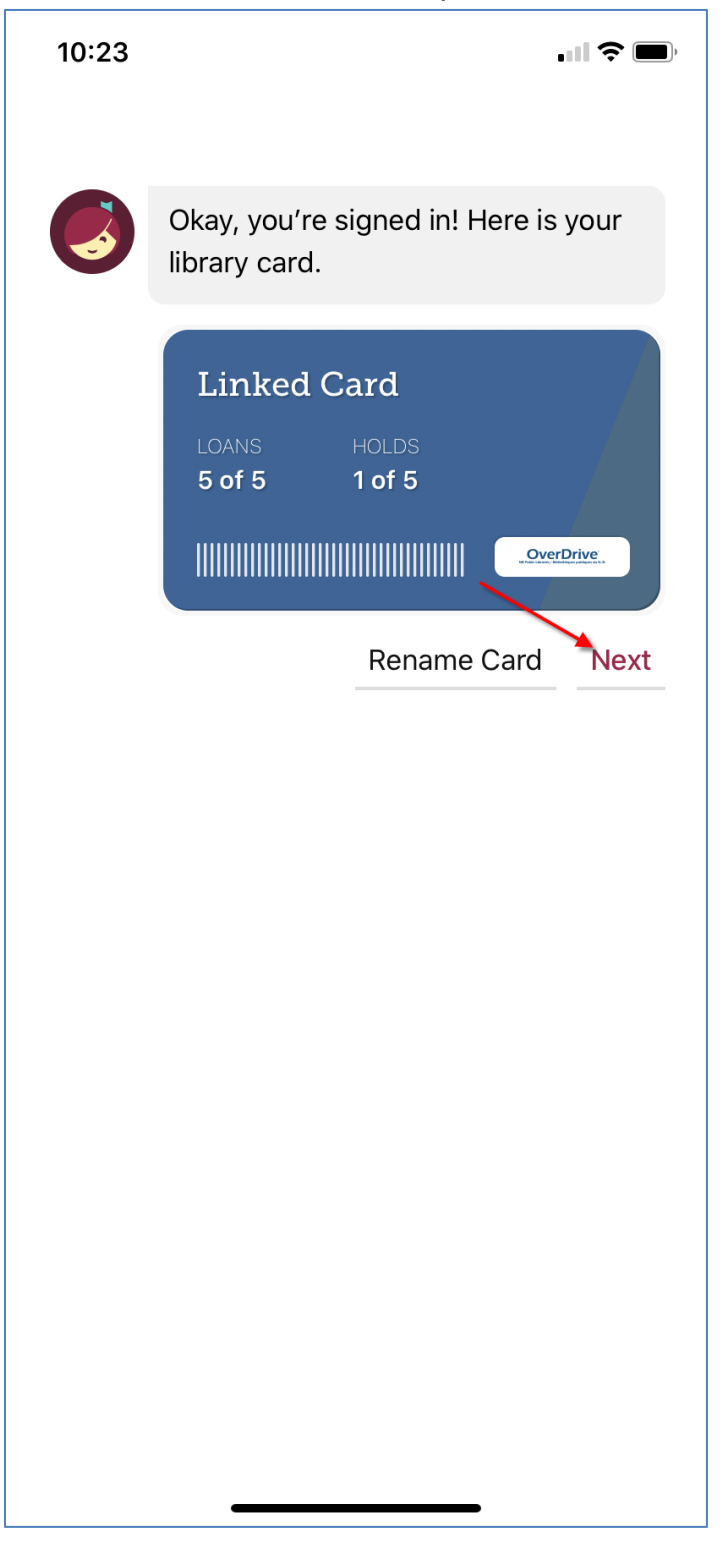

10)You're now ready to borrow eBooks and audiobooks in Libby!

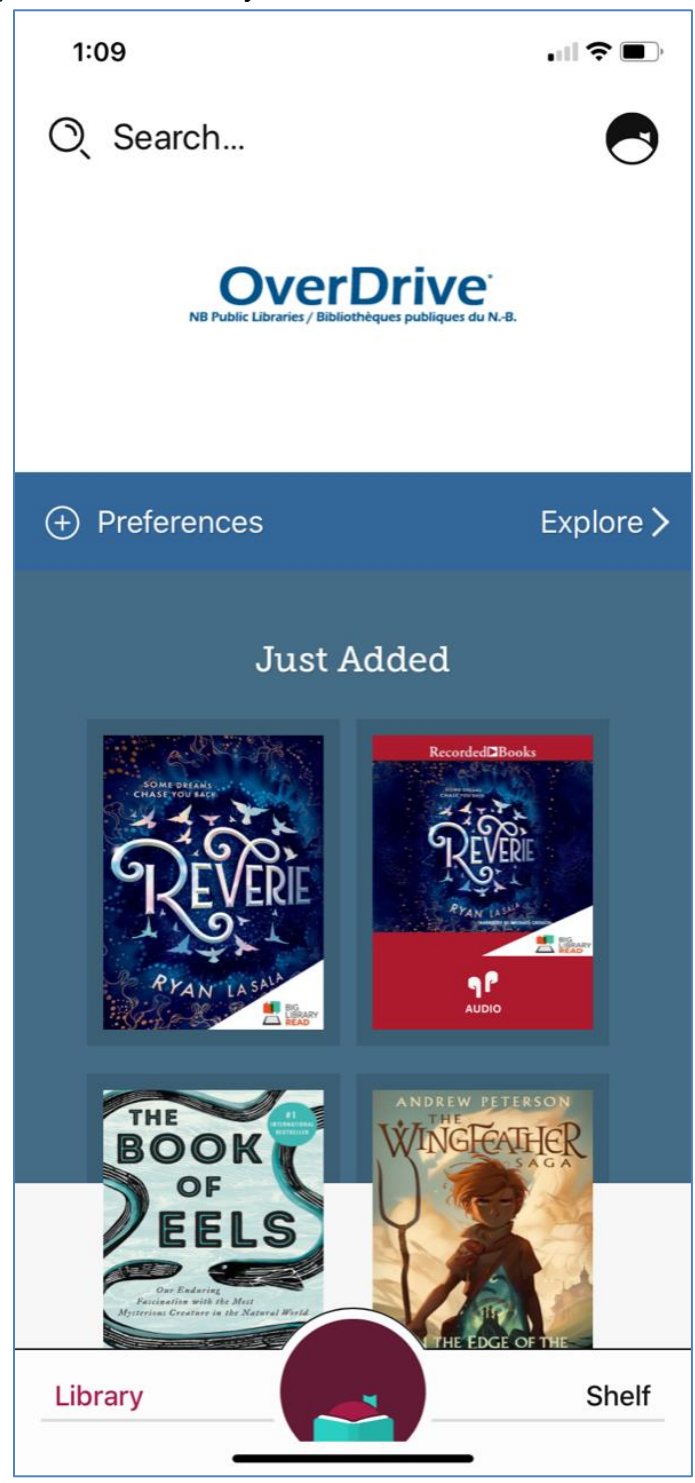

## <span id="page-11-0"></span>**Borrowing Titles**

1) When you've found a title you wish to borrow, tap on the cover.

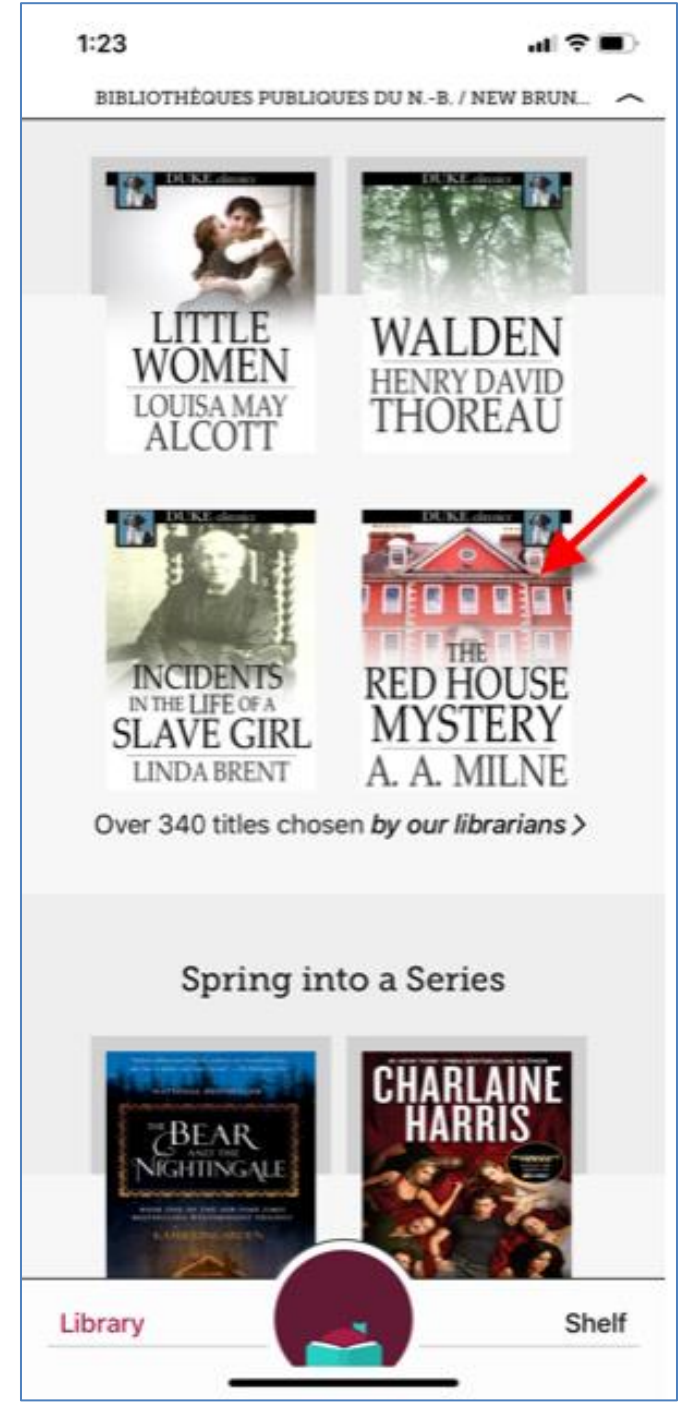

### 2) Tap on *Borrow*.

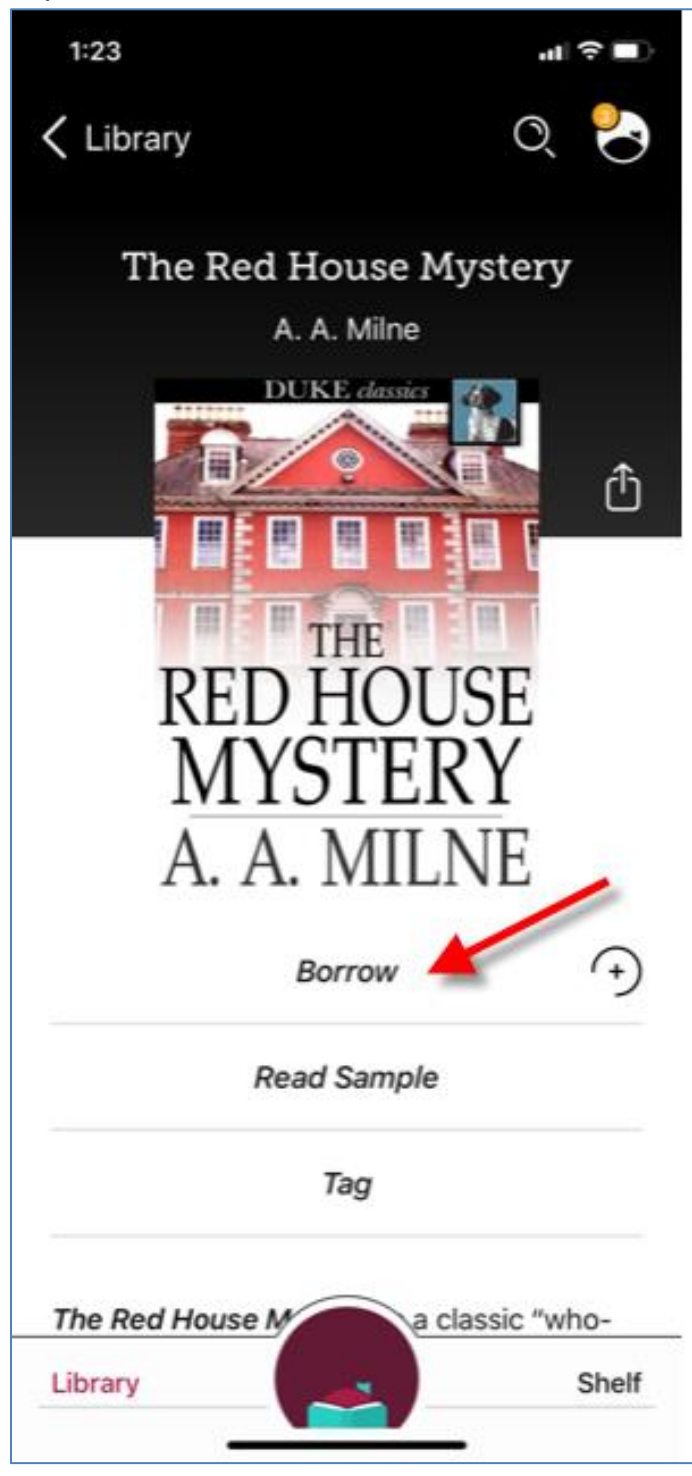

Note: If the title has been borrowed by another patron, Libby will replace the *Borrow* with *Place a Hold*.

3) Tap on *Borrow* to confirm the loan.

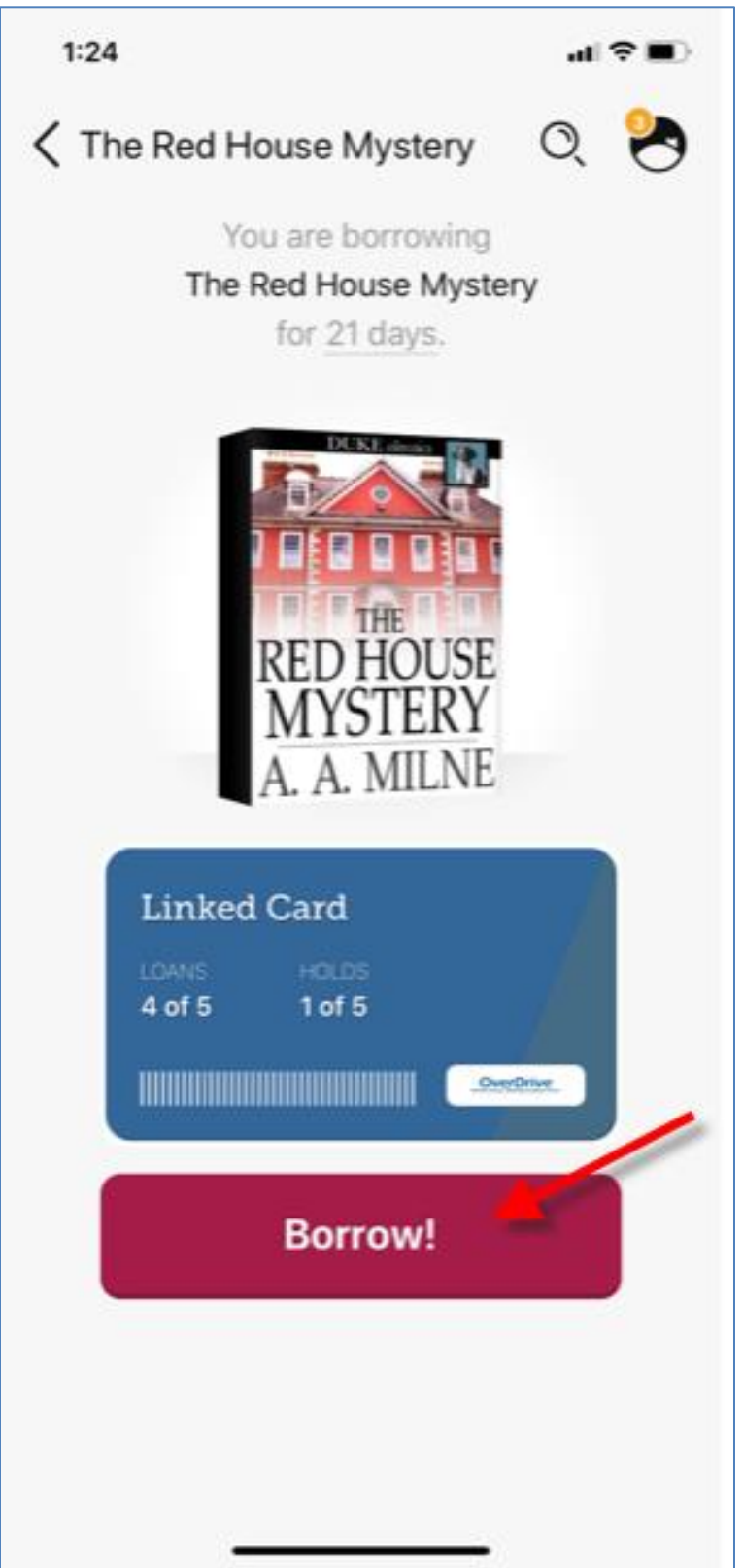

4) If this is your first time borrowing an item in Libby, you will be prompted to *Manage Notifications*.

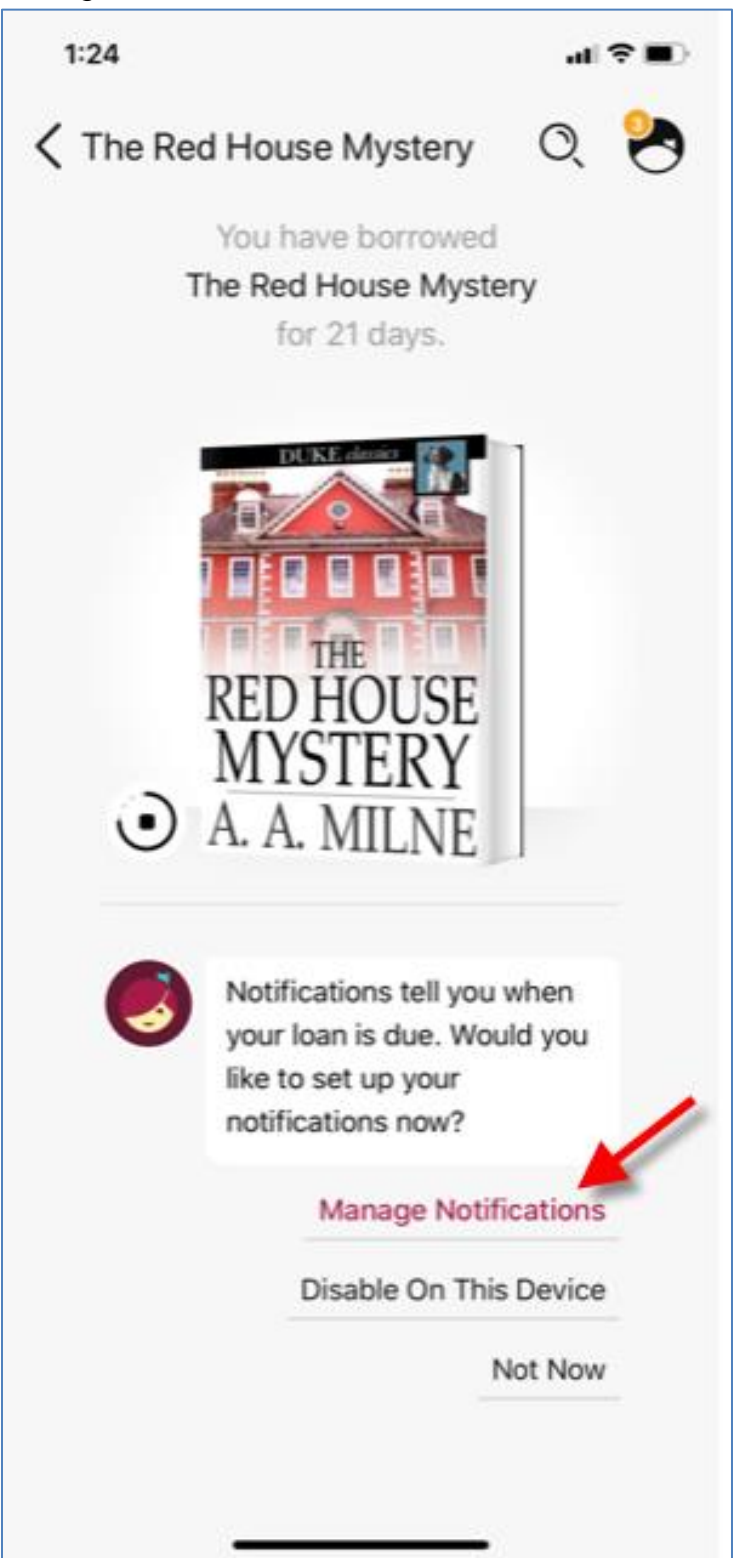

5) If you would like Libby to send you push notifications, such as available hold notices, tap on *Allow*. Otherwise, tap on *Don't Allow*.

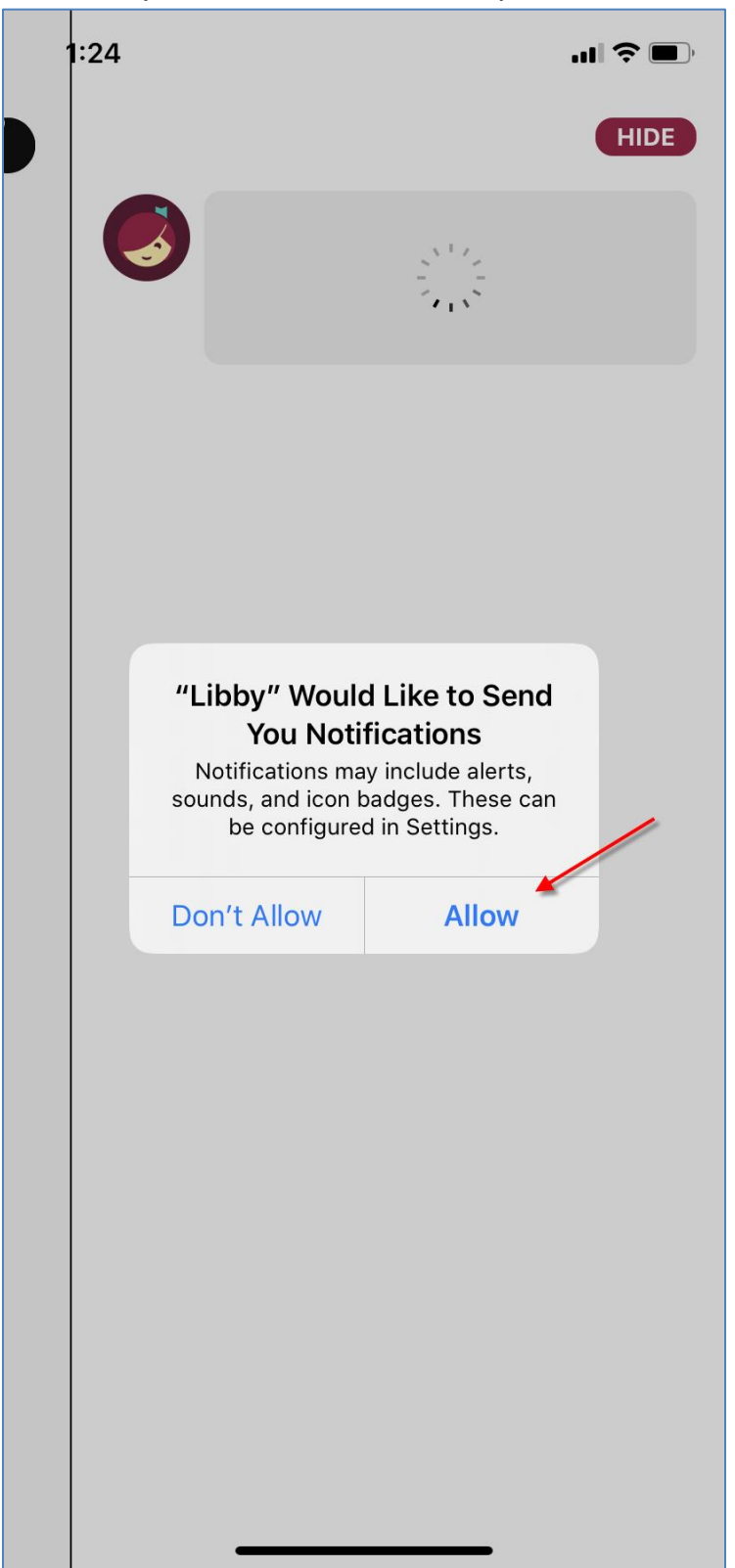

6) If you choose to allow push notifications, Libby will ask you to choose how you would like to receive them. When you're satisfied with the settings, tap on *Hide.*

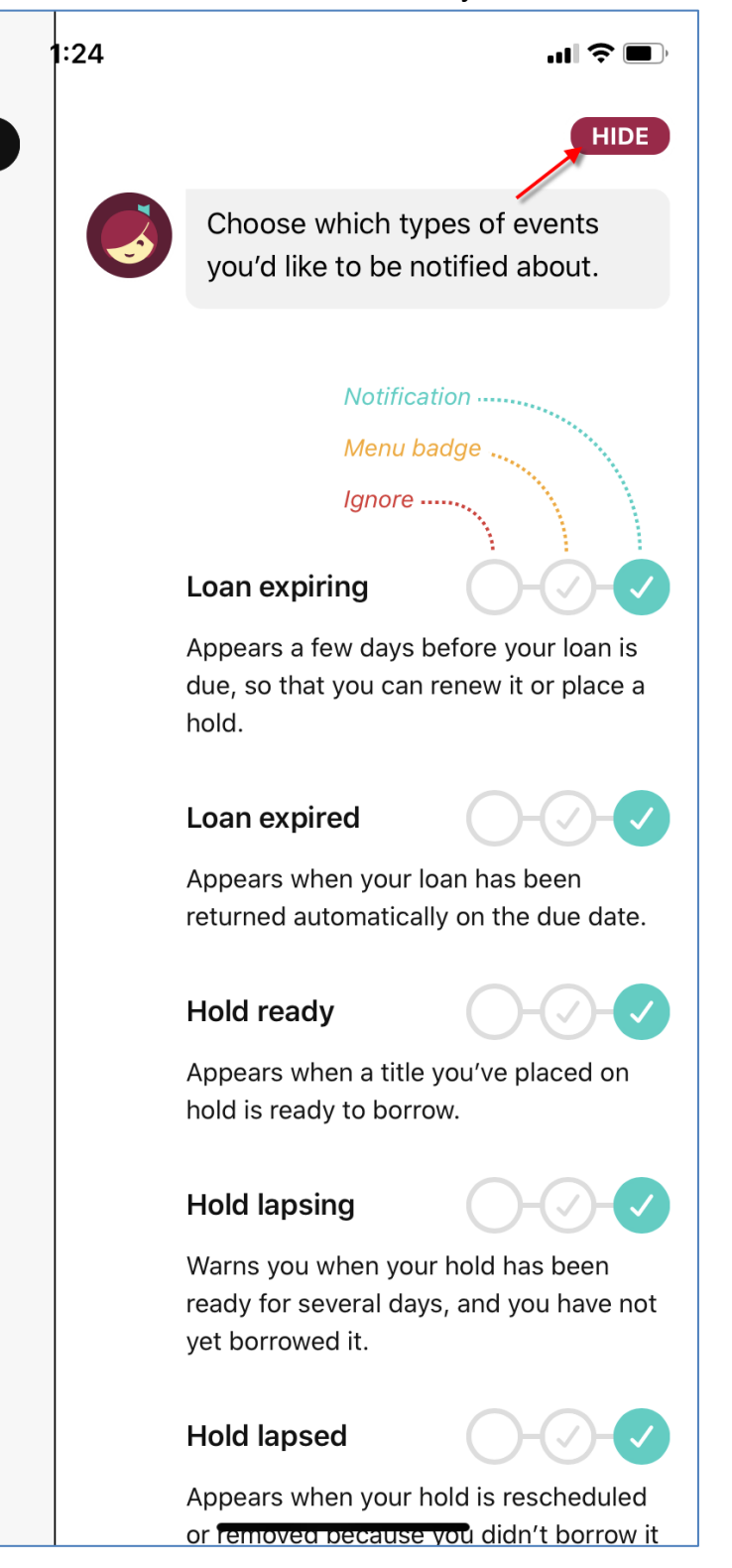

7) You are now able to read the title. Tap on *Open Book* to start reading, or tap on *Go to Shelf* to access all your loans.

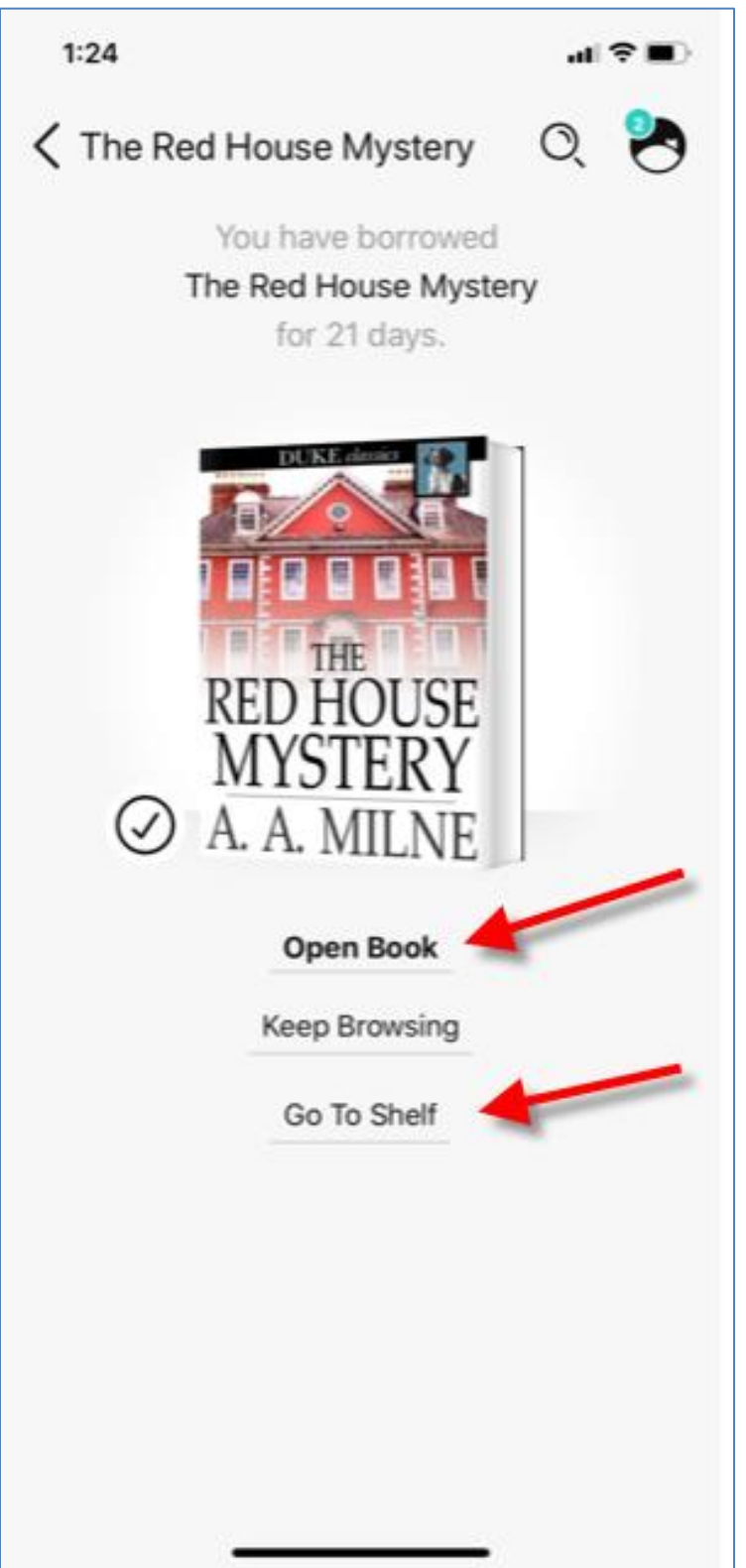

# <span id="page-18-0"></span>**Returning Titles**

Titles you borrow from Libby will return automatically at the end of the lending period. If you want to return a title before the end of the lending period, follow the instructions below.

1) To return a title in Libby, tap on *Shelf*, in the lower right hand corner of the screen.

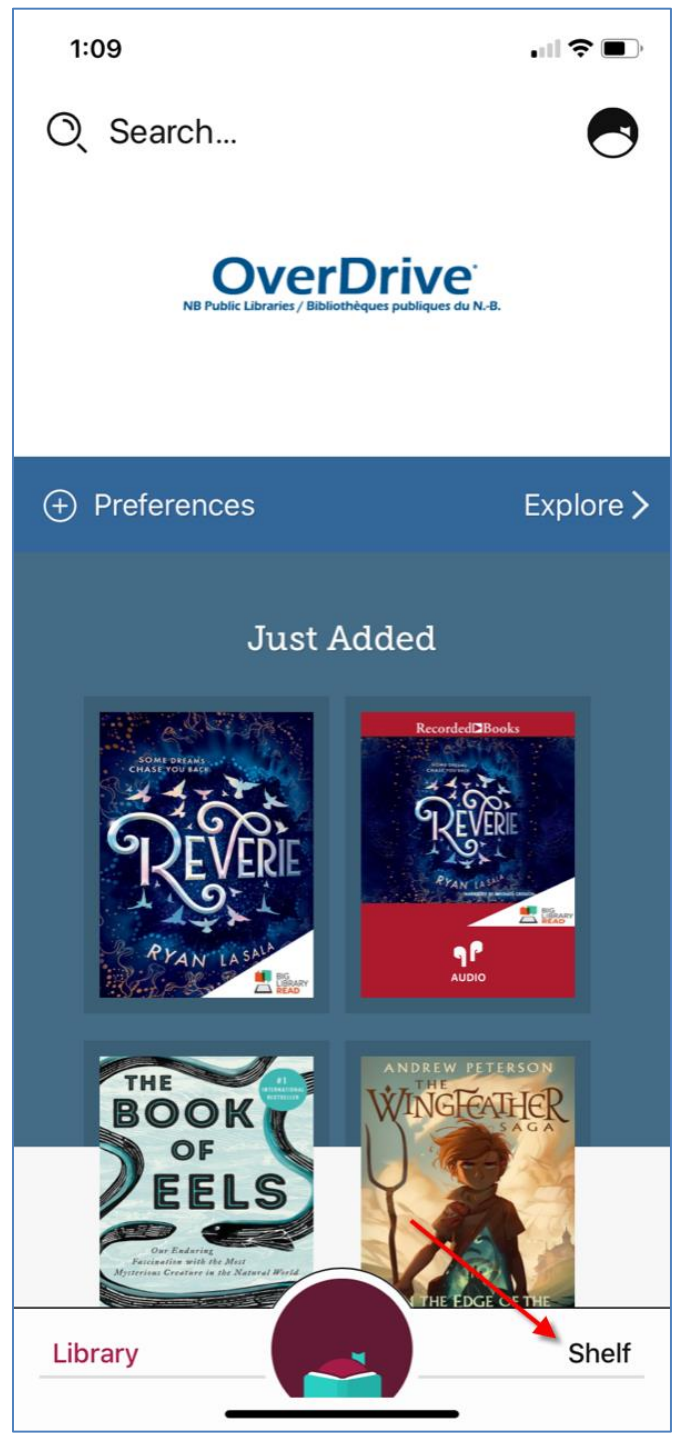

2) Next to the title you wish to return, tap on *Manage Loan*:

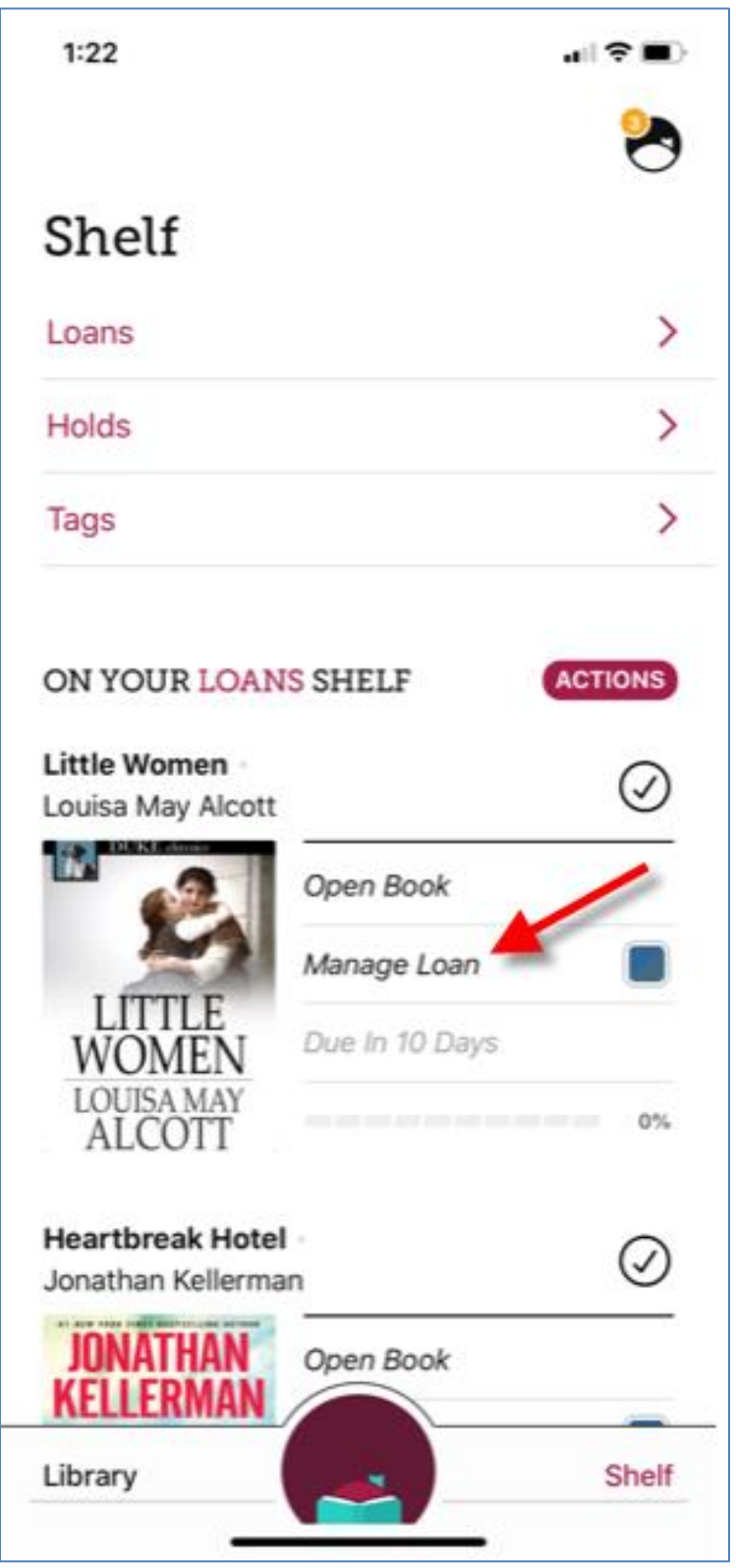

3) Tap on *Return Early*:

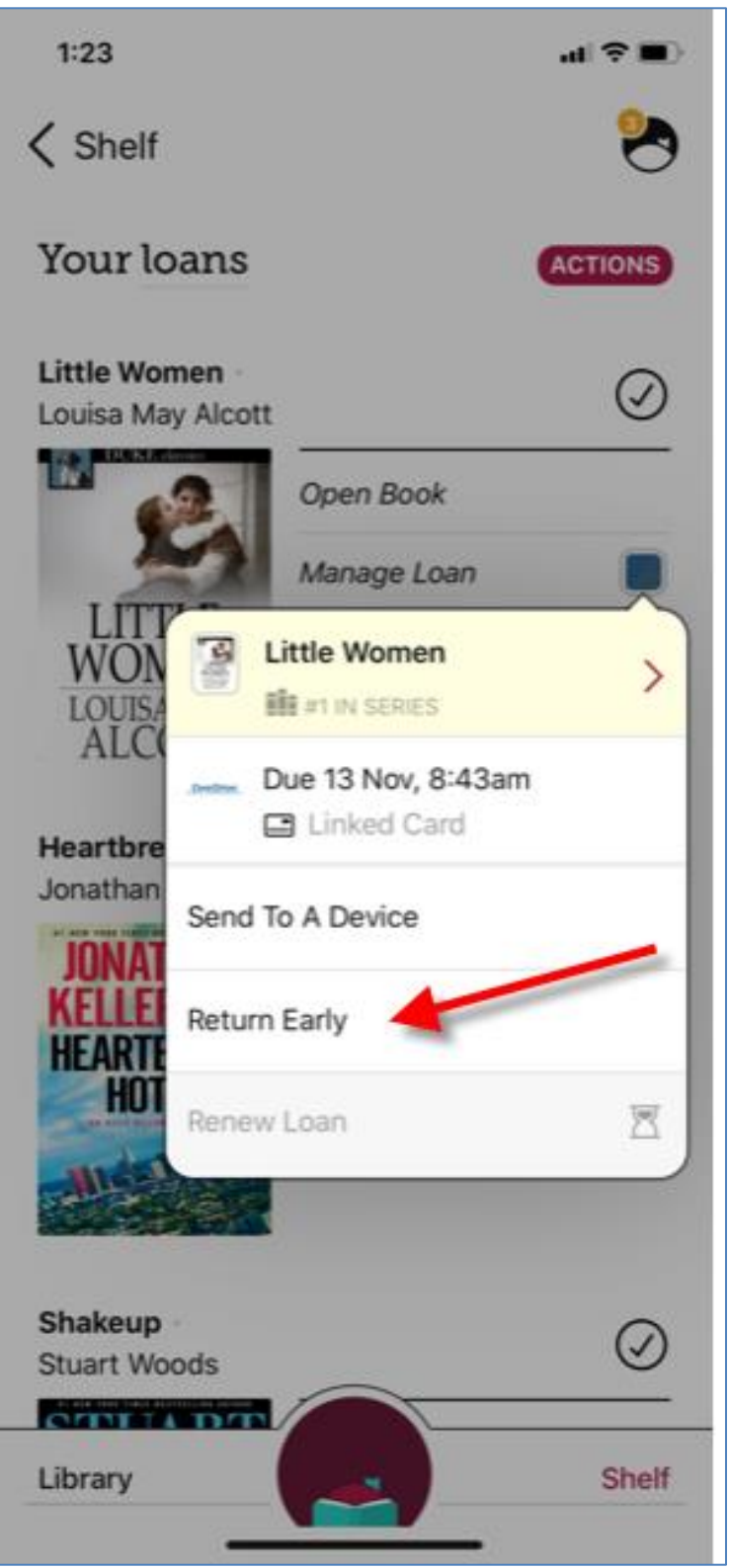

4) Libby will ask you to confirm the return.

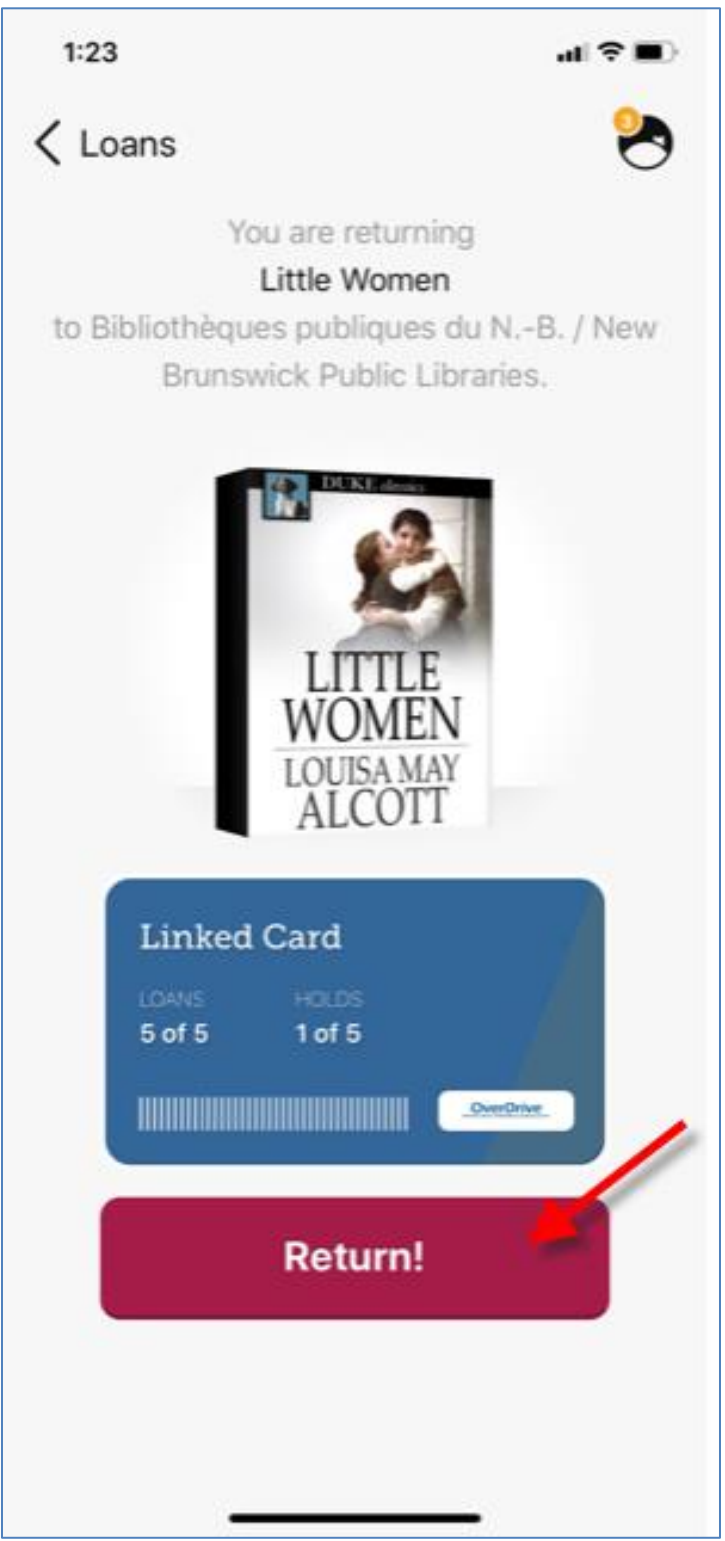

5) Libby will confirm the return. Tap on *Go to Shelf* to return to your shelf.

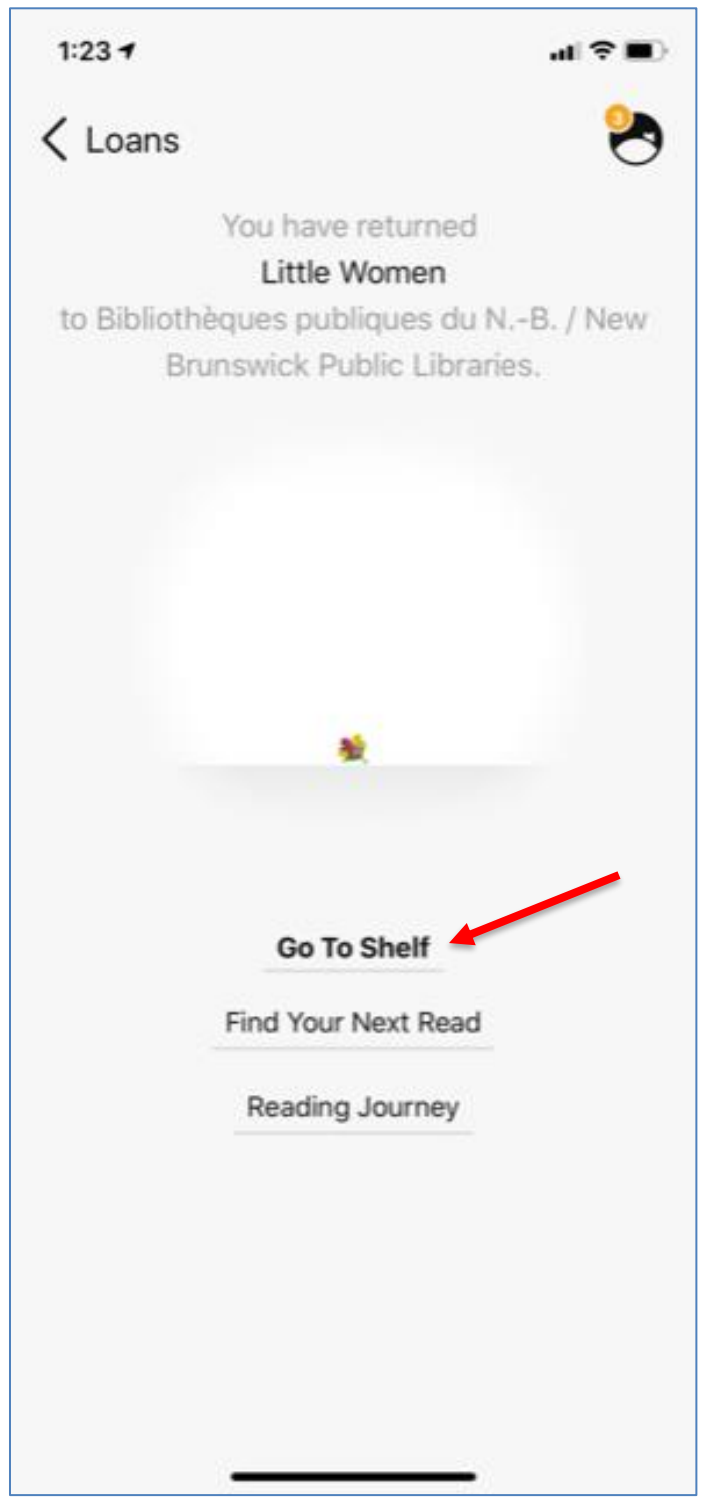